### **MEYER**

### **SAP Ariba**

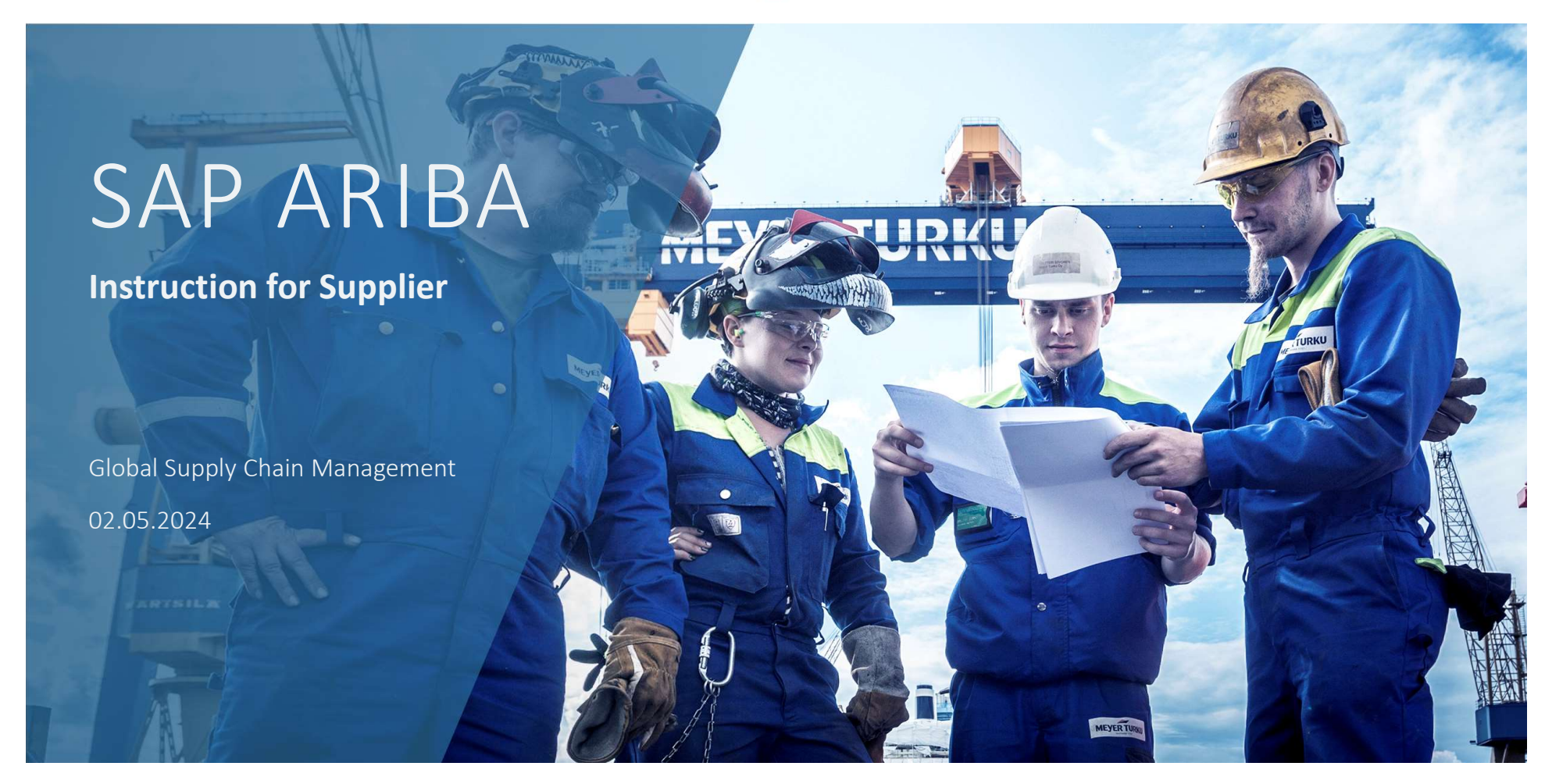

# SAP Ariba<br>
SAP Ariba<br>
SAP ARIBA<br>
Invitation<br>
Create Ariba Network Account<br>
Ariba Network Account<br>
Manage Ariba Network Account<br>
Supplier Self Disclosure<br>
Supplier Qualification<br>
Sourcing

2

### Content SAP ARIBA

- 
- Invitation
- **EXECTE Ariba Network Account**
- **E** Ariba Network Account Information
- **Manage Ariba Network Account**
- 
- **Insurance and Certificate**
- **E** Supplier Qualification
- **Sourcing**
- **Participating in an RFP Event**
- $F^*$  FAQ

### SAP ARIBA

- **SAP ARIBA**<br> **SAP Ariba**<br> **MEYER** has selected SAP Ariba to manage supplier management activities such as<br>
registration, qualification, certificate management and risk management.<br>
We firmly believe that SAP ARIBA is more registration, qualification, certificate management and risk management.
- We firmly believe that SAP ARIBA is more than just a tool; it presents an opportunity to elevate our partnership to new heights.
- This platform offers a structured environment for the efficient and reliable management of supplier data, which ensures that we always have up-to-date master data from our suppliers.
- Use of the software is completely free of charge for our suppliers. All you need to do is set up an account. This only has do be done once.
- If you have any questions regarding the registration process or the usage of SAP ARIBA, please feel free to reach out to us.
	- Pls. contact: supplier.manager@meyerwerft.de or your Supplier Manager

### Invitation

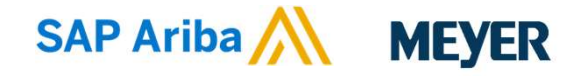

### **Steps to Execute**

- automatically invited
- 1. After we have approved a supplier request internally, a supplier is **2.** First you will receive an e-mail from the "MEYER GROUP" with the subject: *Instance and the mail from the "MEYER GROUP"* with the antiomatically invitation: Register as a supplier with the Meyer Group (Meyer Wert, Me your spam folder, as it is possible that this e-mail will end up there

6

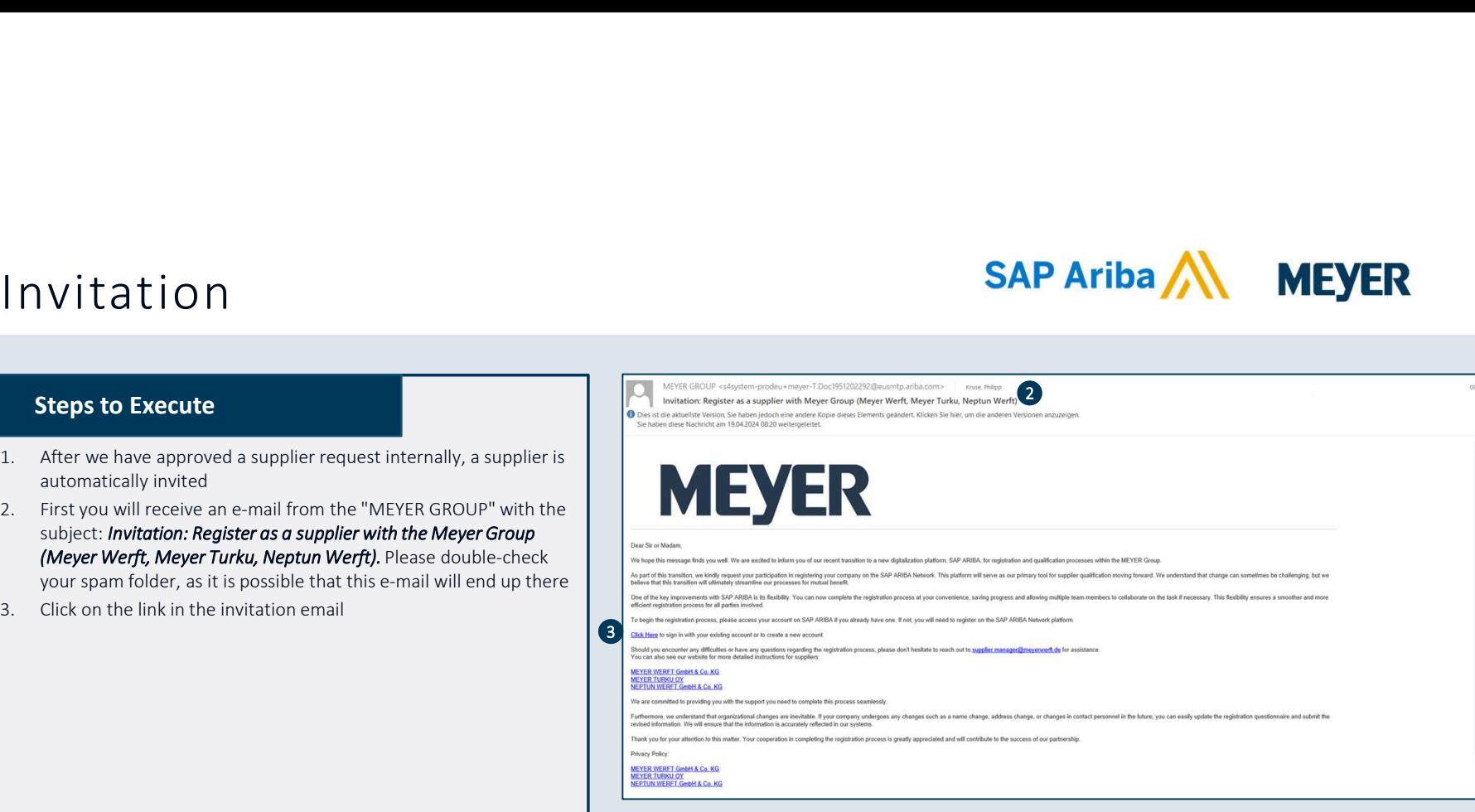

### Steps to Execute

- 
- Account, simply log in with your credentials
- - by our procurement team who started the supplier request. Please review and correct if necessary
	- the very least

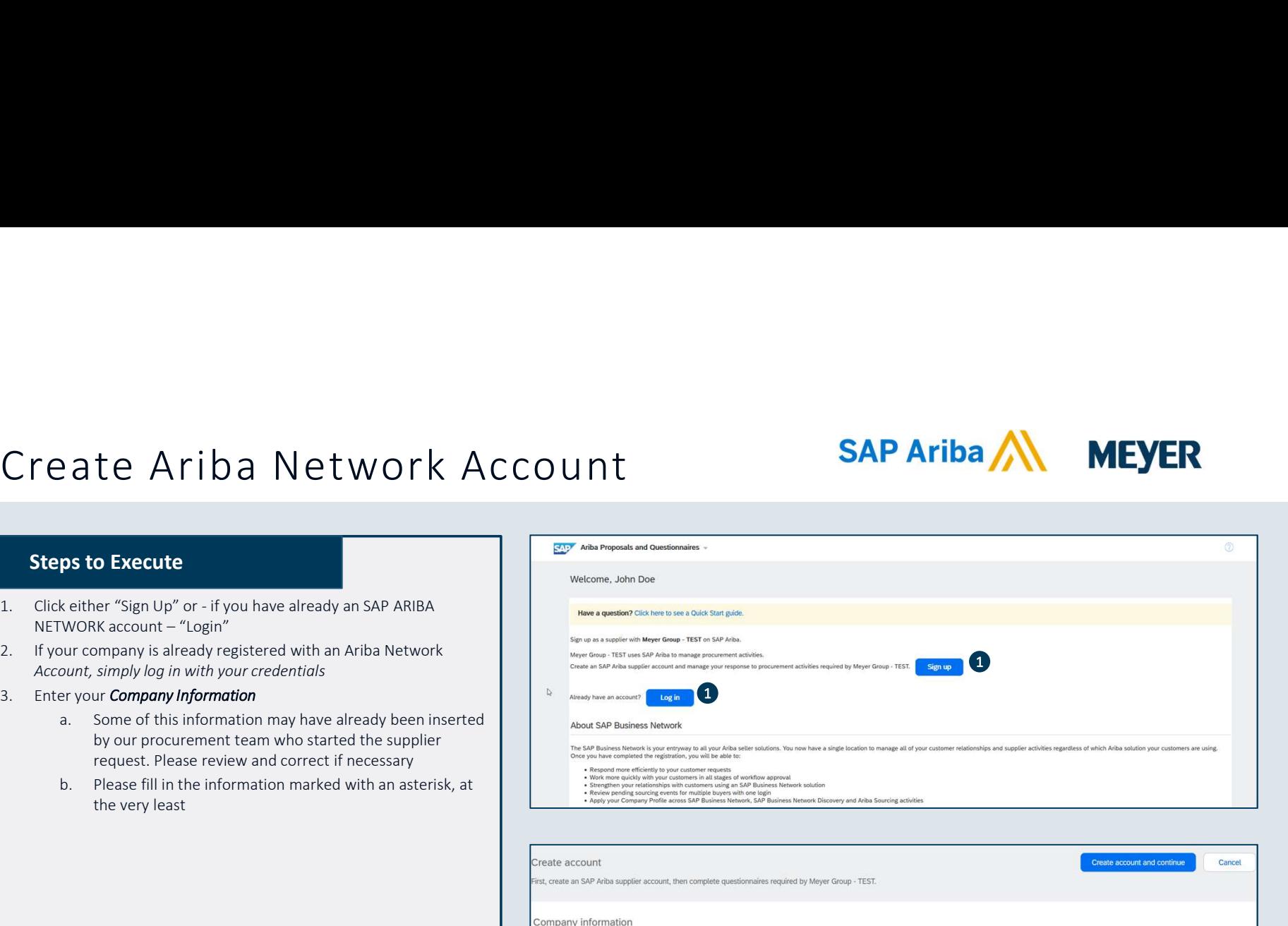

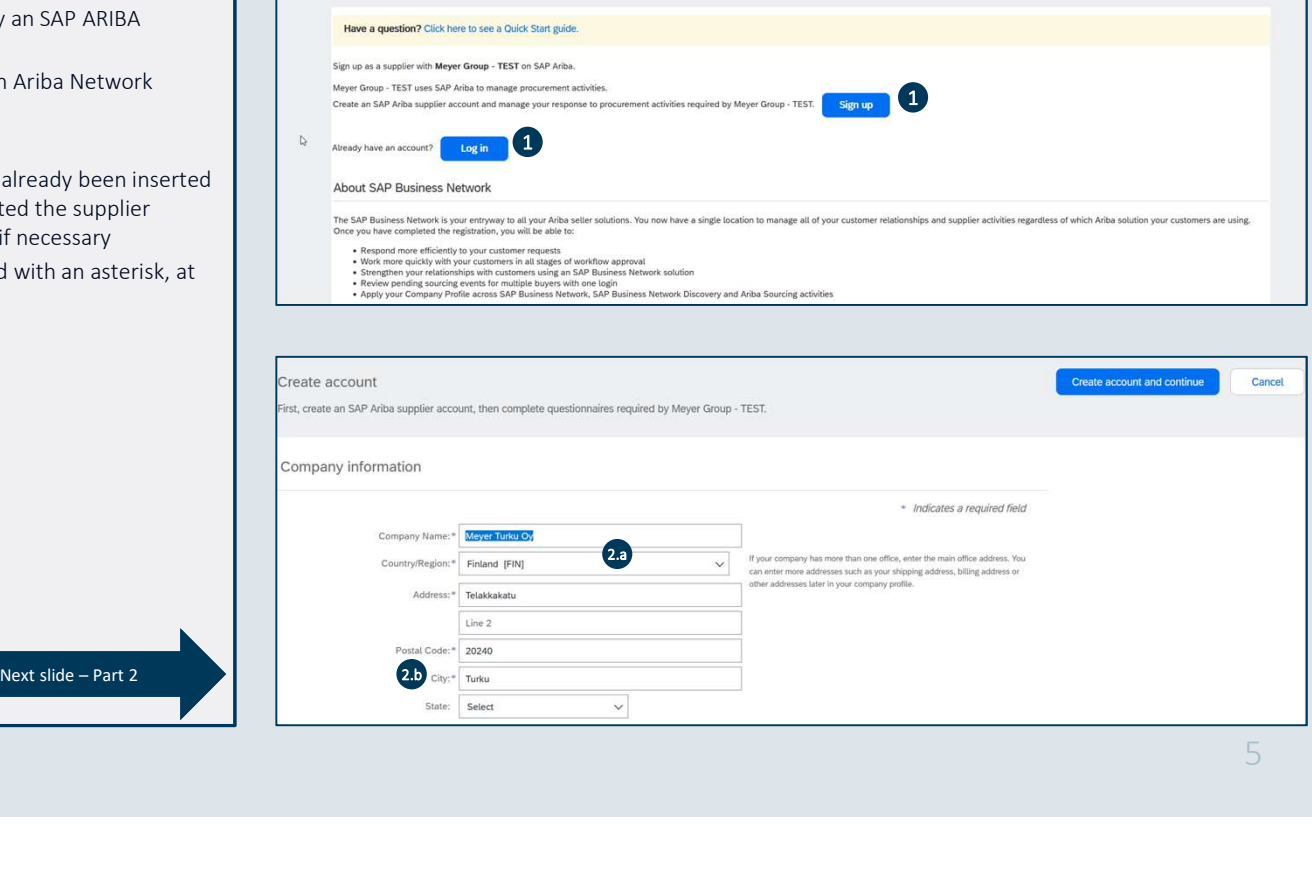

### Create Ariba Network Account<br>
Steps to Execute<br>
1. Enter your *User account information* Create Ariba Network Account information<br> **Steps to Execute**<br>
1. Enter your *User account information*<br>
a. Our first point of contact has received the invitation,<br>
therefore his or her credentials are pre-selected.<br>
b. Now

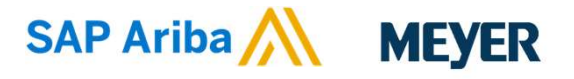

### Steps to Execute

- therefore his or her credentials are pre-selected.
- address as the username or you can create a new username, but this has to be in the format of an e-mail.
- 
- questionnaires are currently entirely in English)
- 
- Creared Ariba Network Account information<br>
2. Enter your User account information<br>
2. Enter your User account information<br>
2. Enter your user of the contract has received the invitation,<br>
therefore his or the credentials Categories and Ship-to or Service Locations are<br>mandatory, but not relevant for MEYER. Therefore, please enter something there, as SAP ARIBA

NETWORK provides these fields as mandatory fields, but this information is not used for MEYER.

- 
- 

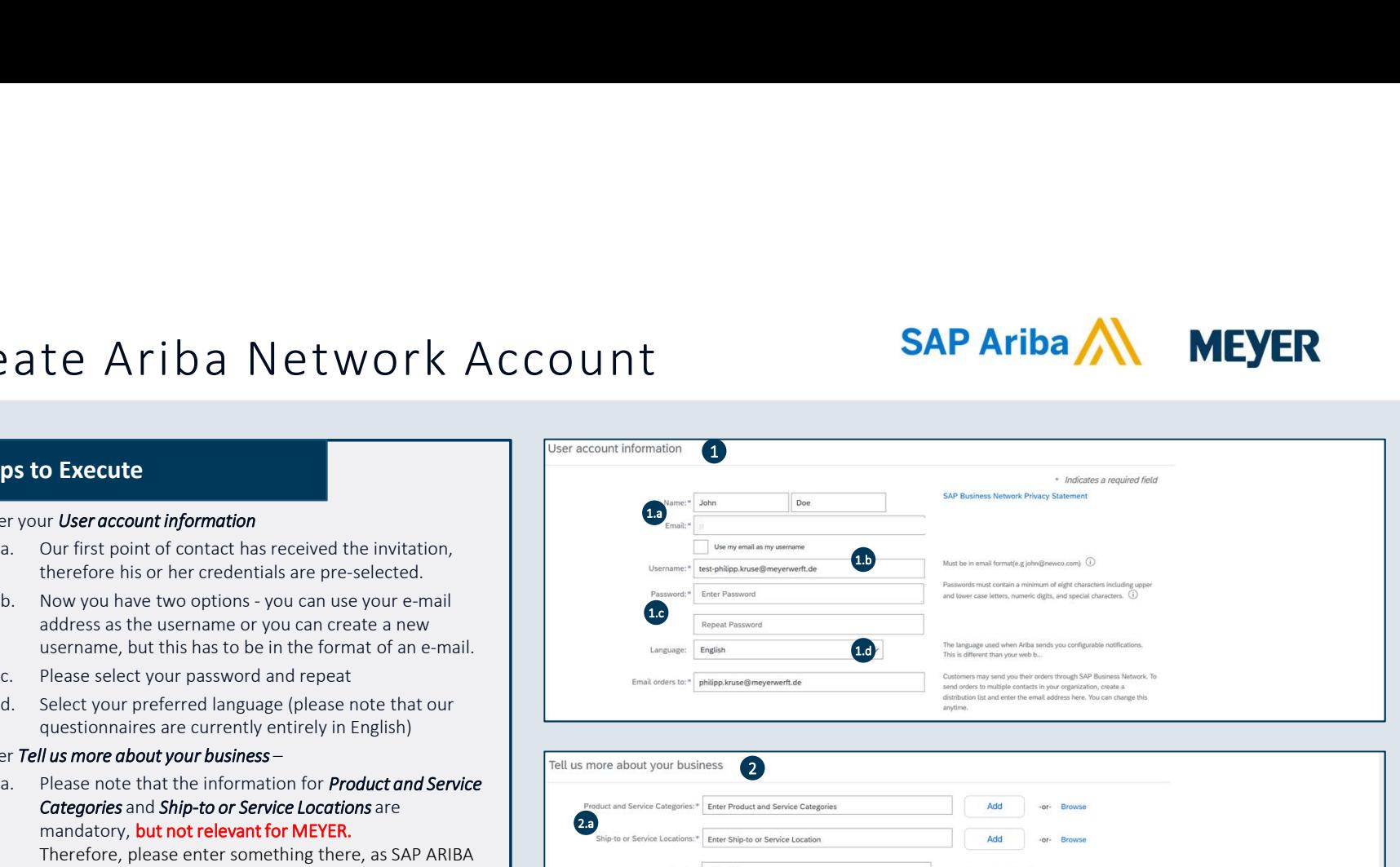

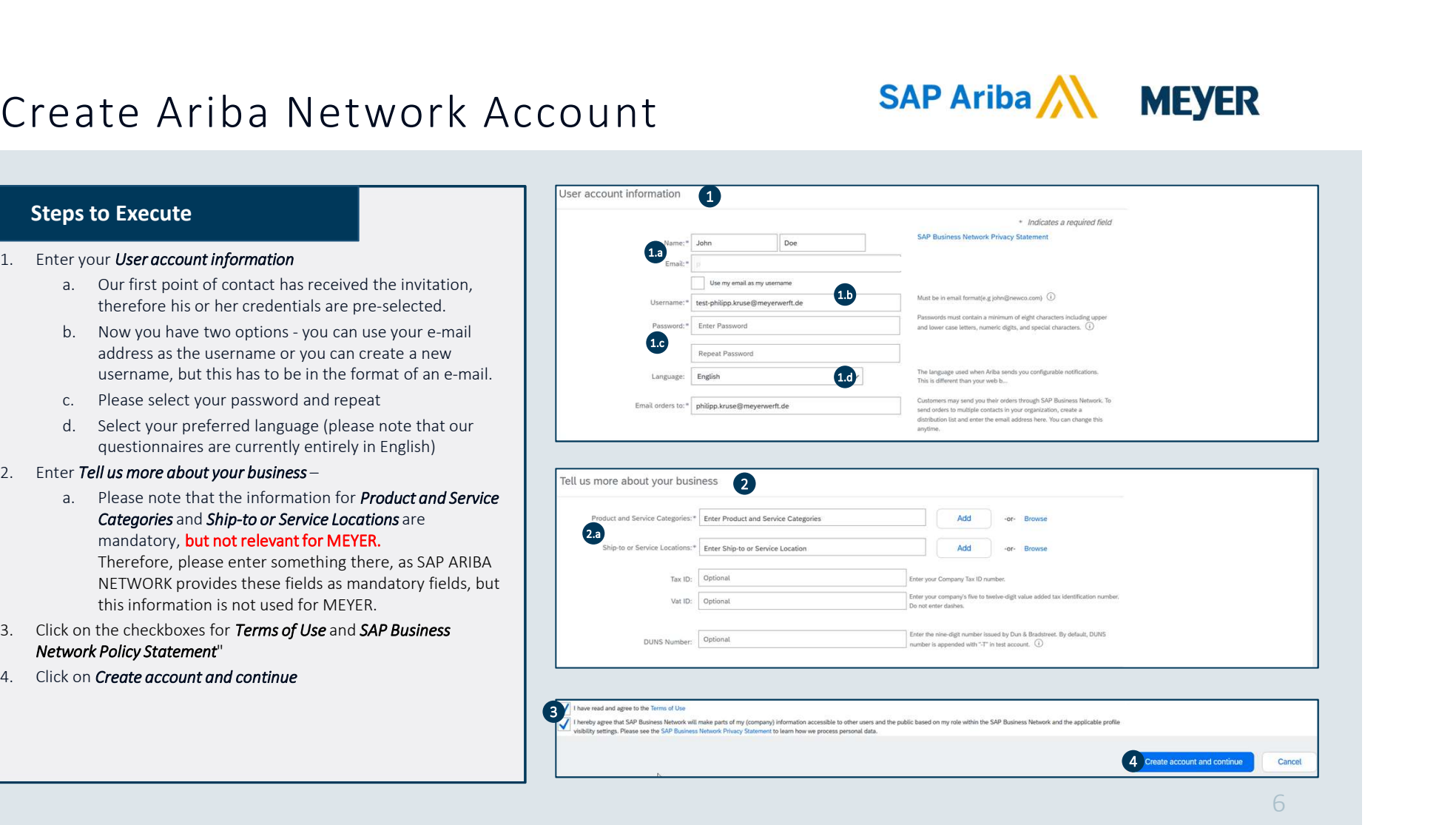

### Steps to Execute

- there is a mechanism to determine whether your company Please review before you create a new account. already possesses an SAP Business Network account.
- duplicates
- dots in the "Action" column, you will access the company profile.
- the "Contact Admin" button located in the upper right corner.
- 
- administrator.
- you.

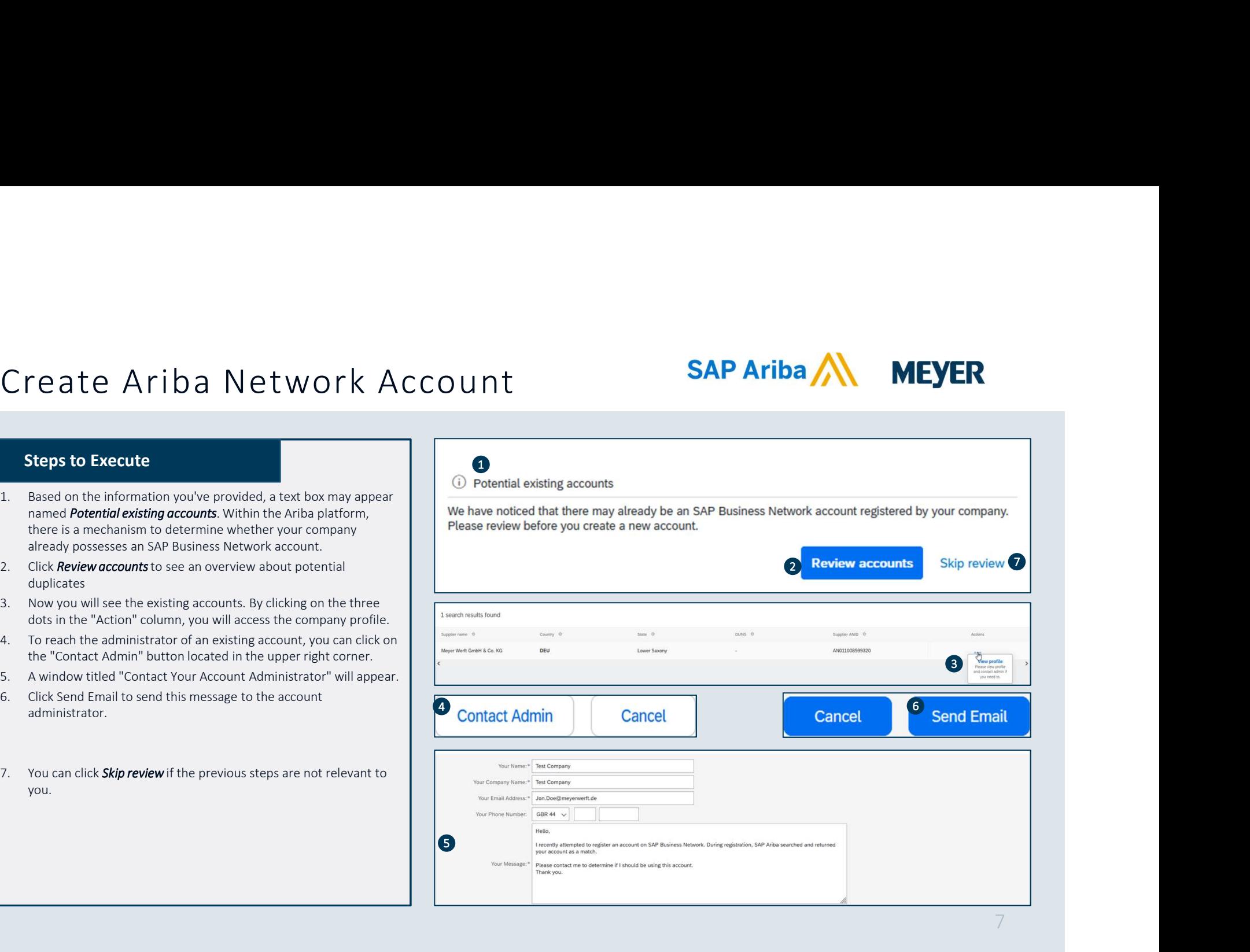

### $\begin{array}{|l|l|}\hline \textbf{A} & \textbf{A} & \textbf{B} & \textbf{B} & \textbf{$  $Ariba.$  Network Account Information and Contract Could account of the Subject: Welcome to the Ariba Commerce Clud contract Could account to the Ariba Commerce Clud Contract Club Commerce Club Commerce Club Commerce Club Com  $\begin{array}{|l|l|}\n \hline\n \text{nonline} & \text{S}}\n \text{Notification} & \text{nonline} & \text{nonline} & \$

![](_page_7_Picture_1.jpeg)

### Notification

### Support

- 1. How do I register a new account?
- 2. What are some common issues when registering an account? <sup>responsibilities are more in line with account administration.</sup>
- 

4. Supplier Login

# **INSECTION AND INSECTION CONSERVANT CONSERVANT CONSERVANT CONSERVANT CONSERVANT CONSERVANT CONSERVANT CONSERVANT CONSERVANT CONSERVANT CONSERVANT CONSERVANT CONSERVANT CONSERVANT CONSERVANT CONSERVANT CONSERVANT CONSERVAN**

- 
- 
- 
- 

- 
- Ariba Network Account Information<br>
2. MEYER mainly uses the option *Ariba Proposals and Questionnaire*,<br>
2. It means the Supplier Self-Disclosure, the Certificate<br>
2. It means the Supplier Self-Disclosure, the Certificate<br> Questionnaire, the Insurance Questionnaire, all applicable Qualification Questionnaires and the Risk Questionnaires can be found here. Ariba Network Account Information<br>
Soverview<br>
3. MEYER mainly uses the option *Ariba Proposals and Questionnaire*<br>
3. Shown in the screenshot.<br>
2. It means the Supplier Seff-Disclosure, the Certificate<br>
Questionnaire s, al Ariba Network Account Information<br>
Survey a status of a guession of the different status of a questionnaire.<br>
1. MEYER mainly uses the option *Ariba Proposals and Questionnaire*.<br>
2. It means the suppliers self-Bisicaure,
- answered
- -
	-
	-
	-
	-

![](_page_8_Picture_180.jpeg)

### **Configurations**

- 
- add users navigate to Settings and select Users.
- more users to the account. Then you'll be prompted to enter the necessary information there.
- users for each one. This lets them manage their customers in the  $\bigcup_{\text{Users}} Q$ account.
- 
- 
- maintain your profile, the easier it is for other companies to find and contact you.

![](_page_9_Picture_10.jpeg)

![](_page_9_Picture_120.jpeg)

### Supplier Self Disclosure

### SAP Ariba MEYER

### Steps to Execute

- Disclosure"
- here were also as a series of the series of the series of the series of the series of the series of the series
- **SUPPIER IS REFERENT SEE AND SUPPIER SUPPIER SEE AND SUPPIER SUPPIER SUPPIER SUPPIER SUPPIER SUPPIER SUPPIER SUPPIER SUPPIER SUPPIER SUPPIER SUPPIER SUPPIER SUPPIER SUPPIER SUPPIER SUPPIER SUPPIER SUPPIER SUPPIER SUPPIER Supplier Self Disclosure**<br> **2.** Please check the remaining time for answering the questionnaire<br>
2. Please check the remaining time for answering the questionnaire<br>
2. Please check the remaining time for answering the qu  $\begin{tabular}{|c|c|} \hline \textbf{Supp1} & \textbf{Supp1} & \textbf{Supp1} \\[.05in] \hline \hline \hline \hline \hline \hline \hline \hline \hline \$ Code of Conduct or have their own Code of Conduct. Therefore, you cannot proceed without this information. If you are unable to comply, it will be individually reviewed by MEYER Legal Department.
- that further questions will appear that are important for the registration.
- are marked with a red asterisk (\*). Fields not marked with an asterisk provide a clearer understanding of your company. Additionally, our internal reviewers may ask for missing information in a subsequent review.
- can save your results first.
- the complete questionnaire.
- appear in which you confirm the submission by clicking on "OK".
- confirmation e-mail.

Please use the option of " temporary saving" so that the existing answers do not disappear if you are inactive for a longer period of time (approx. 15 minutes).

![](_page_10_Picture_149.jpeg)

### Supplier Self Disclosure

![](_page_11_Picture_1.jpeg)

- evaluated by the responsible supplier manager and either approved, rejected or further information is requested.
- some additional information.
- the questionnaire
- satisfaction, your registration will be approved and you will also receive an email notification. Steps to Execute<br>
Once MEYER has received the information, it is viewed and<br>
evaluated by the responsible supplier manager and either<br>
approved, rejected or further information is requested.<br>
In the screenshot at the top y
- if there are additional questionnaires that need to be completed.
- Supplier Self-Disclosure at any time. You can click revise response and update your data. MEYER will then review, verify, and approve the changes.

![](_page_11_Picture_89.jpeg)

### Insurance and Certificates

![](_page_12_Picture_1.jpeg)

### Steps to Execute

- **1.** IS UTANCE and Certificate  $\frac{1}{2}$  and  $\frac{1}{2}$  best  $\frac{1}{2}$  best  $\frac{1}{2}$  best  $\frac{1}{2}$  and  $\frac{1}{2}$  best  $\frac{1}{2}$  and  $\frac{1}{2}$  and  $\frac{1}{2}$  and  $\frac{1}{2}$  and  $\frac{1}{2}$  and  $\frac{1}{2}$  and  $\frac{1}{2}$  and  $\frac{$ the start of the qualification process. The advantage of these questionnaires is that they only need to be completed once and reminders are sent automatically when the certificates or the<br>Enter details for **Certificat**e. Enter the location of a file to add as an **Attachment**. To search for a *More*<br>Enter details for **Certificat**e. Enter the locat insurances expire.
- important forms of insurance
- has decided to mark two of the fields in the Details as mandatory:  $\parallel$ 
	-

The other fields are useful but not mandatory.

**2.** The network of the state of the Effects of the Details of the Details of the most of the most of the most of the most of the most of the most of the most of the most of the most of the most of the most of the most of **SEPS to Execute**<br>
3. In order to qualify as a MEYER supplier, you will receive additional<br>
3. In order to qualify as a MEYER supplier, you will receive additional<br>
4. In the start of the qualification process. The distri UITANCE AND CEPTIFICATES<br>
proposed by the control of the complete supplier, you will receive additional<br>
start of the qualification process. The advantage of these<br>
start of the qualification process. The advantage of the UITANCE AND CETTIficateS<br>
ps to Execute<br>
reder to qualify as a MEYER supplier, you will receive additional<br>
stionaries to query certificates and insurance policies before<br>
start of the qualification process. It is describ 2 3 Yes Details  $\left| \rule{0pt}{10pt} \right|$   $\epsilon$ 1,000,000.00 We additional the most restrictions that the set of the size control of the state of the state point of the state of the state of the state of the state of the state of the state of the state of the state of the state of questionnaires to query certificates and insurance policies before<br>
the start of the qualification process. The advantage of these and according the second and continue of these  $\star$  No  $\checkmark$ 1.1 Does your organization currently hold public liability insurance? If yes, please provide details inc...  $\left(3.3\right)$ 13

### Insurance and Certificates

- common certificates
- has decided to mark two of the fields in the Details as mandatory:
	-

The other fields are useful but not mandatory.

- the results, you'll get a small red text box with required information
- 

![](_page_13_Picture_125.jpeg)

### Supplier Qualification

![](_page_14_Picture_1.jpeg)

- to complete the **Supplier Self-Assessment Questionnaire**
- button to jump to the SAP ARIBA NETWORK portal.
- must answer in order to qualify for certain areas/regions at **Questionnaire Overview** MEYER **MARKER** STATE STATE STATE STATE STATE STATE STATE STATE STATE STATE STATE STATE STATE STATE STATE STATE STATE STATE STATE STATE STATE STATE STATE STATE STATE STATE STATE STATE STATE STATE STATE STATE STATE STATE STA
- Supplier Qualification  $\frac{1}{2}$ <br>
A. The MEVER supplier manager has sent you an e-mail inviting you<br>
to complete the *Supplier Self-Assessment Questionnaire*<br>
2. You can click either on the questionnaire itself or on the mandatory. However, please bear in mind that questions may<br>and that questions may be a final that questions may be a final that  $\frac{Cick Here to view the process}{best Regards}$ arise during the internal evaluation and we may not be able to approve the questionnaire. This would mean that you would receive a request to provide certain information. The better you complete the questionnaire in the initial step, the fewer questions<br>  $\frac{1}{\sqrt{2}}$ <br>  $\frac{1}{\sqrt{2}}$ <br>  $\frac{1}{\sqrt{2}}$ <br>  $\frac{1}{\sqrt{2}}$ <br>  $\frac{1}{\sqrt{2}}$ <br>  $\frac{1}{\sqrt{2}}$ <br>  $\frac{1}{\sqrt{2}}$ <br>  $\frac{1}{\sqrt{2}}$ <br>  $\frac{1}{\sqrt{2}}$ <br>  $\frac{1}{\sqrt{2}}$ <br>  $\frac{1}{\sqrt{2}}$ <br> will arise from the supplier manager after the internal evaluation.
- 

![](_page_14_Picture_8.jpeg)

Please use the option of " temporary saving" so that the existing answers do not disappear if you are inactive for a longer period of time (approx. 15 minutes).

### Supplier Qualification

![](_page_15_Picture_1.jpeg)

### Information

- the decision on the qualification status in which we will inform you of the status.
- 

![](_page_15_Picture_39.jpeg)

- Sourcing What is Ariba Sourcing?<br>
SAP Ariba<br>
SAP Ariba Sourcing is used to offer our suppliers the opportunity to bid at<br>
fairly for Meyer Global business. fairly for Meyer Global business.
- Sourcing What is Ariba Sourcing?<br>
SAP Ariba AV MEYER<br>
SAP Ariba Sourcing is used to offer our suppliers the opportunity to bid and compete<br>
Fire the offer and the entire sourcing process. The tool provides an<br>
online por Meyer uses SAP Ariba to support the entire sourcing process. The tool provides an online portal that allows purchasers and suppliers to collaborate on sourcing activities.
- Sourcing What is Ariba Sourcing? **SAP Ariba AV MEYER**<br>
 SAP Ariba Sourcing is used to offer our suppliers the opportunity to bid and compete<br>
fairly for Meyer Global business.<br>
 Meyer uses SAP Ariba to support the ent **The SAP Sourcing enables the sourcing process to be safe and transparent. It allows for** a precise evaluation process with clearly defined requirements and forms the basis for ensuring a competitive and fair environment for all suppliers. **SAP Ariba /STM = What is Ariba Sourcing? SAP Ariba /N MEYER**<br>
SAP Ariba Sourcing is used to offer our suppliers the opportunity to bid and compete<br>
fairly for Meyer Global business.<br>
Meyer uses SAP Ariba to support the **Explore The What is Ariba Sourcing? SAP ATIDE TOM MEYER**<br>
SAP Ariba Sourcing is used to offer our suppliers the opportunity to bid and compete<br>
fairly for Meyer Global business.<br>
Meyer uses SAP Ariba to support the ent SAP Ariba Sourcing is used to offer our suppliers the opportunity to bid and compete<br>
fairly for Meyer Global business.<br>
Meyer uses SAP Ariba to support the entire sourcing process. The tool provides an<br>
online portal tha
- A *request for information* (RFI) usually precedes a request for proposal (RFP). MNL use RFI's to gather data or comments from suppliers so they can qualify participants for a follow-up event.
- The *request for proposal* (RFP) is a key step in our sourcing process. MNL usually<br>explains their business needs and ask how you can address them. MNL wants details about the goods and/or services you offer, your production capacity, and your prices. SAP Ariba sourcing is used to oner our suppilers the opportunatily for Meyer Global business.<br>Meyer uses SAP Ariba to support the entire sourcing process. Mever uses SAP Ariba to support the entire sourcing process.<br>Online
- 
- The following explains how to participate in an RFP Event.

### Participating in an RFP Event

### Information

- 
- click the button *Click Here* and log in with your credentials
- person for the RFP event
- which you have been invited until the event begins.

![](_page_17_Picture_69.jpeg)

### Participating in an RFP Event

![](_page_18_Picture_1.jpeg)

![](_page_18_Picture_105.jpeg)

19

### Participating in an RFP Event

### Event Details

- 
- 
- 

![](_page_19_Picture_5.jpeg)

SAP Ariba \\\ MEYER

### FAQ

### Frequently Asked Questions

**FAQ**<br> **Frequently Asked Questions**<br>
Q: Why am I being asked to create a new SAP Ariba Network Account if I already have an existing one?<br>
A: You don't need to create a new account. Use your existing one by selecting "logi A: You don't need to create a new account. Use your existing one by selecting "login" instead of "register" during the initial setup. EAQ<br>
Frequently Asked Questions<br>
2: Why am I being asked a create a new satisfactor of the SAP And Sections of the Sape Associating one?<br>
4: 1. Navy and I being a steed to create a new secount. Use your coisiting one by se

### Q: How can I update my information?

- 2. Enter your username and password to sign in.
- 3. Once signed in, click on the Business Network Button located in the upper left corner.
- 

### Q: Is the portal only available in English?

SAP Ariba **A. Symmunity Asked Questions**<br> **SAP Ariba Proposed to create a new SAP Ariba Network Account if I already have an existing one?**<br>
The distance of or acte a new account. Use your existing one by selecting "login" A: As we want to act as a global company, we have decided to create all questionnaires exclusively in English in order to make the exchange of information between the locations in Germany, Finland and Luxembourg as transparent as possible. We are successively developing accompanying material in German and Finnish which can be found on our website.

![](_page_21_Picture_0.jpeg)